# Daily Wrap-Up App Setup Guide

# Table of Contents

| Initial Team Viewer and Tablet Setup    | 2 |
|-----------------------------------------|---|
| Team Viewer Setup                       | 2 |
| Tablet and Daily Wrap-Up App Setup      | 5 |
| Daily Wrap-Up App Updates               | 5 |
| Troubleshooting                         | 8 |
| Firewall Blocking the Daily Wrap-Up App | 8 |
| Allowing the Choosi Domain              | 8 |
| WIFI Connection                         |   |

#### Initial Team Viewer and Tablet Setup

The Daily Wrap-Up App currently can only be used on Android tablets. The App is not supported by other tablet types at this time and the tablet should have an 8" screen or larger. A valid Google Play account will be required to download the App from the Google Play Store. You will also need to make sure your tablet is up to date with the latest version (7.1.1 or later).

#### Team Viewer Setup

TeamViewer allows you to remotely access and control a configured tablet from anywhere. InTEAM Consultants install or have their clients install TeamViewer on all tablets that will run the POS or Daily Wrap-Up App so support can be provided from anywhere with an internet connection at any time.

- 1. Log into your Consultant Team Viewer Account
  - a. Download the Team Viewer app to your desktop by following this <u>link</u> and following the install/setup instructions
  - b. When the pop-up window opens enter your account credentials (your username will be your email address and your password will be inteam1234)

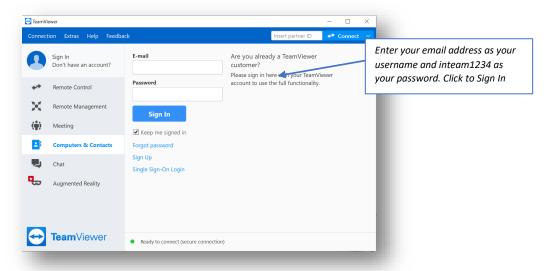

- c. When you log in for the first time, you will need to verify your account by following the link you receive in the email from TeamViewer
- 2. Have your client download the TeamViewer Host app on the tablet using their Google Play account using the following instructions:
  - a. Click on Play Store app
  - b. Search for TeamViewer Host
  - c. Click "Install"

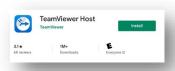

- d. Install the Samsung plug-in if the popup comes up
- e. Accept all Terms and Conditions
- f. Have your client open the app to assign it to your TeamViewer account credentials.
  - Username is the email address of the inTEAM consultant, password is inteam1234

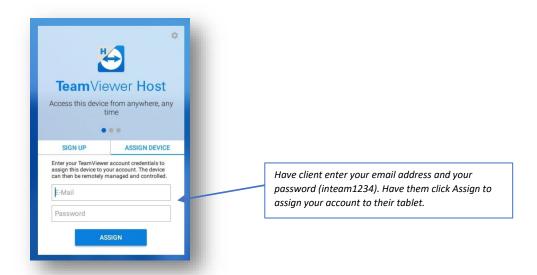

ii. The email address used will receive an authorization email. Follow the link to authorize the tablet to the account

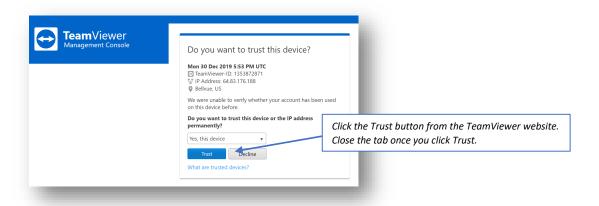

iii. The client's tablet will display as "Assigned" to your account.

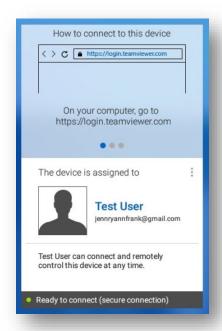

3. Test your connection to the client's tablet and make sure you are able to remote in by opening the desktop TeamViewer app. Enter your login credentials and click the Connect button from the Remote Control tab on the right side menu bar. Once connected, you'll see a notification and a window will pop up with a view of the client's tablet.

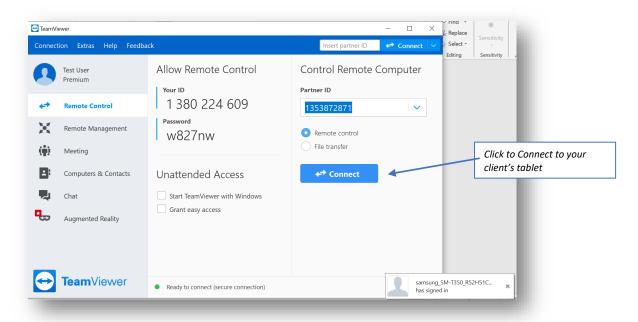

4. You are now able to control and view your client's tablet from your desktop TeamViewer App.

#### Tablet and Daily Wrap-Up App Setup

Note: if you have already established a remote connection to the client's tablet, you can complete the steps below for the client if you would like.

- 1. Have your client update their tablet using the following instructions:
  - a. On the tablet, go to the Settings app
  - b. Click on Software Update
  - c. Schedule software updates to occur at a time that is convenient for you (eg., 3:00 am) OR Download updates manually
- 2. Have your client locate the Google Play App and click on the Google Play icon to open the store
- 3. Enter "Daily Wrap-Up" into the search bar. Click to install once the App has been located.
- 4. Once the App has fully installed, click Open to open the App or locate the app from within your Apps

#### Daily Wrap-Up App Updates

Updates to the Daily Wrap-Up App will occur on occasion and users have the option to set their tablets to automatically make updates to the Daily Wrap-Up App when app updates are available. Users can also choose to manually update the app as the updates become available. Have your client follow these instructions for ensuring automatic updates to the Daily Wrap-Up App:

1. Click on the Google Play icon from with the Apps folder

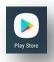

2. Tap the three bar Menu Icon located in the search bar and select My Apps and Games

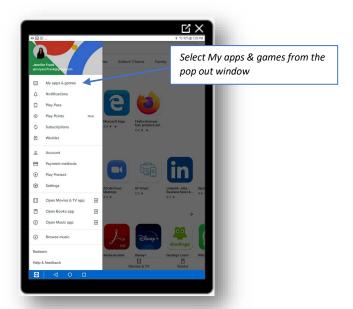

3. Locate the Daily Wrap-Up App from the list of apps and click on it

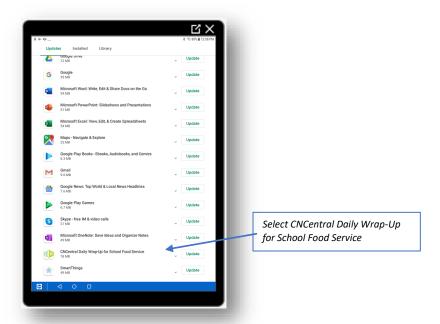

4. Click the Update button to manually update the app or click on the three dots on the top right-hand side of the screen to set automatic updates

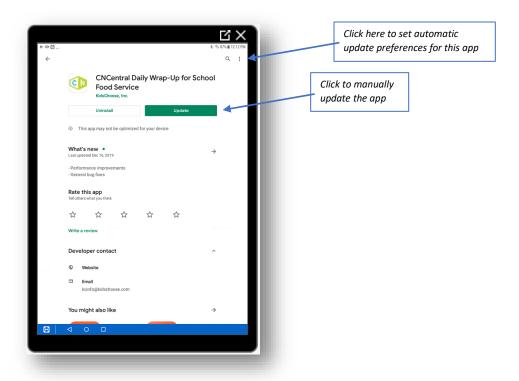

5. If you'd prefer to have the app automatically update, click to enable auto-update

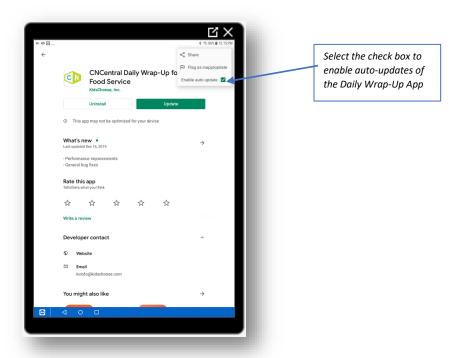

## Troubleshooting

It is recommended you work with the IT Department to make sure you and your contact at the district are able to successfully download the app onto the tablet. This process should begin well ahead of the app launch at the school in order to avoid having to delay launch.

#### Firewall Blocking the Daily Wrap-Up App

Accessing the Daily Wrap-Up App from the Google Play store can be blocked when certain School Firewalls are in place.

If you are unable to download the app onto the client's tablet and you suspect there is an issue with a firewall blocking you, you can test that theory using the directions below:

- 1. Open a browser from the tablet and then type in this URL: https://api.getchoosi.com.
  - a. If the tablet can reach the site (showing something like the message below), then the firewall is setup correctly and the issue is on inTEAM's end.

This is a test page to verify configuration of DNS record and site bindings.

Reminder: This page (iisstart.htm) should be removed when ready to deploy actual site content.

b. If the tablet cannot reach this site, then the tablet is being blocked from accessing the Get Choosi site. If it can't access, then try to access the same site from a PC that's connected to the same WIFI network.

### Allowing the Choosi Domain

The domain for the Daily Wrap-Up App may be blocked by some School Firewalls. The IT Department will need to green light the following domain:

https://api.getchoosi.com (This is for Choosi and Daily Wrap-Up)

#### WIFI Connection

The client's tablet must have a WIFI connection in order for the user to be able to log in for the first time. You can determine if you the tablet is connected to the WIFI if you see a green WIFI symbol on the top right-hand side of the login screen.

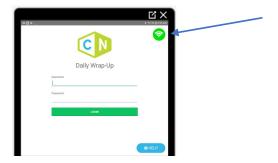